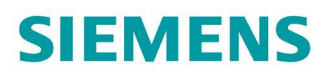

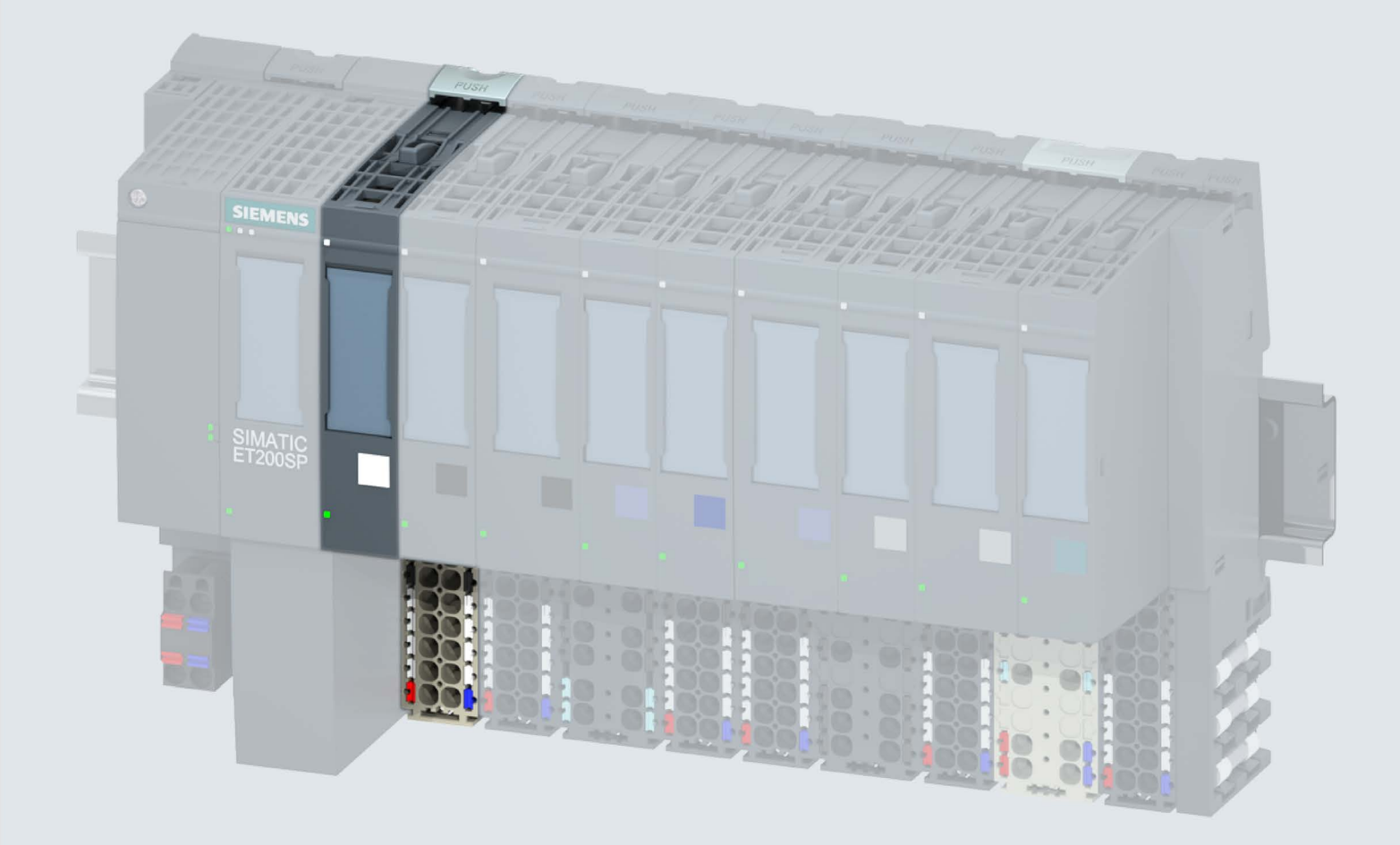

Manual

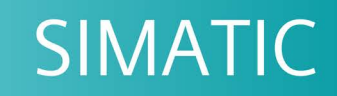

## **ET 200SP**

Digital input module DI 8x24VDC ST (6ES7131-6BF01-0BA0)

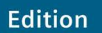

02/2019

support.industry.siemens.com

## **SIEMENS**

## SIMATIC

ET 200SP Digital input module DI 8x24VDC ST (6ES7131-6BF01-0BA0)

Manual

Preface

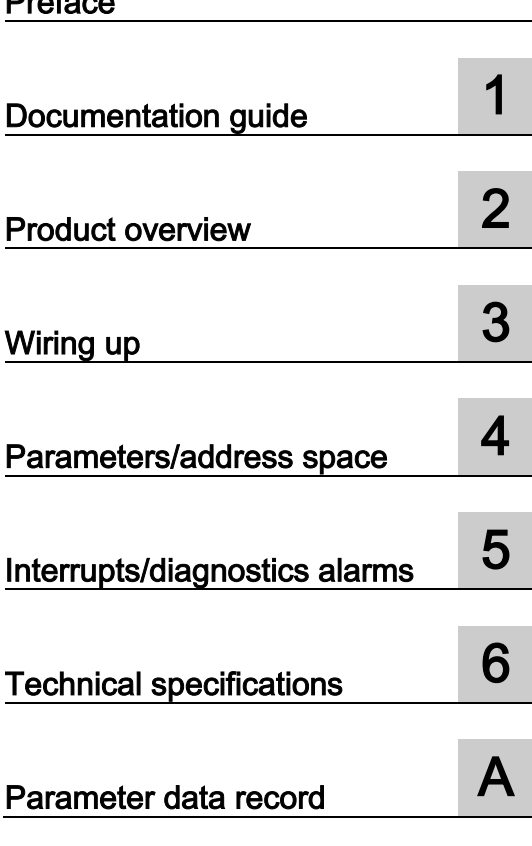

#### Legal information

#### Warning notice system

This manual contains notices you have to observe in order to ensure your personal safety, as well as to prevent damage to property. The notices referring to your personal safety are highlighted in the manual by a safety alert symbol, notices referring only to property damage have no safety alert symbol. These notices shown below are graded according to the degree of danger.

#### **A** DANGER

indicates that death or severe personal injury will result if proper precautions are not taken.

#### **AWARNING**

indicates that death or severe personal injury may result if proper precautions are not taken.

#### $\spadesuit$ CAUTION

indicates that minor personal injury can result if proper precautions are not taken.

#### **NOTICE**

indicates that property damage can result if proper precautions are not taken.

If more than one degree of danger is present, the warning notice representing the highest degree of danger will be used. A notice warning of injury to persons with a safety alert symbol may also include a warning relating to property damage.

#### Qualified Personnel

The product/system described in this documentation may be operated only by **personnel qualified** for the specific task in accordance with the relevant documentation, in particular its warning notices and safety instructions. Qualified personnel are those who, based on their training and experience, are capable of identifying risks and avoiding potential hazards when working with these products/systems.

#### Proper use of Siemens products

Note the following:

#### WARNING

Siemens products may only be used for the applications described in the catalog and in the relevant technical documentation. If products and components from other manufacturers are used, these must be recommended or approved by Siemens. Proper transport, storage, installation, assembly, commissioning, operation and maintenance are required to ensure that the products operate safely and without any problems. The permissible ambient conditions must be complied with. The information in the relevant documentation must be observed.

#### **Trademarks**

All names identified by ® are registered trademarks of Siemens AG. The remaining trademarks in this publication may be trademarks whose use by third parties for their own purposes could violate the rights of the owner.

#### Disclaimer of Liability

We have reviewed the contents of this publication to ensure consistency with the hardware and software described. Since variance cannot be precluded entirely, we cannot guarantee full consistency. However, the information in this publication is reviewed regularly and any necessary corrections are included in subsequent editions.

## <span id="page-3-0"></span>Preface

#### Purpose of the documentation

This manual supplements the system manual ET 200SP distributed I/O system [\(http://support.automation.siemens.com/WW/view/en/58649293\)](http://support.automation.siemens.com/WW/view/en/58649293).

Functions that generally relate to the system are described in this manual.

The information provided in this manual and in the system/function manuals supports you in commissioning the system.

#### Changes compared to previous version

Compared to the previous version, this manual contains the following change:

Technical specifications: Ambient temperature in horizontal and vertical mounting position, extended to min. -30 °C.

#### **Conventions**

CPU: When the term "CPU" is used in this manual, it applies to the CPUs of the S7-1500 automation system as well as to the CPUs/interface modules of the distributed I/O system ET 200SP.

STEP 7: In this documentation, "STEP 7" is used as a synonym for all versions of the configuration and programming software "STEP 7 (TIA Portal)".

Please also observe notes marked as follows:

#### **Note**

A note contains important information on the product described in the documentation, on the handling of the product or on the section of the documentation to which particular attention should be paid.

#### Security information

Siemens provides products and solutions with industrial security functions that support the secure operation of plants, systems, machines and networks.

In order to protect plants, systems, machines and networks against cyber threats, it is necessary to implement – and continuously maintain – a holistic, state-of-the-art industrial security concept. Siemens' products and solutions constitute one element of such a concept.

Customers are responsible for preventing unauthorized access to their plants, systems, machines and networks. Such systems, machines and components should only be connected to an enterprise network or the internet if and to the extent such a connection is necessary and only when appropriate security measures (e.g. firewalls and/or network segmentation) are in place.

For additional information on industrial security measures that can be implemented, please visit [\(https://www.siemens.com/industrialsecurity\)](https://www.siemens.com/industrialsecurity).

Siemens' products and solutions undergo continuous development to make them more secure. Siemens strongly recommends that product updates are applied as soon as they are available and that the latest product versions are used. Use of product versions that are no longer supported, and failure to apply the latest updates may increase customers' exposure to cyber threats.

To stay informed about product updates, subscribe to the Siemens Industrial Security RSS Feed visit [\(https://www.siemens.com/industrialsecurity\)](https://www.siemens.com/industrialsecurity).

## **Table of contents**

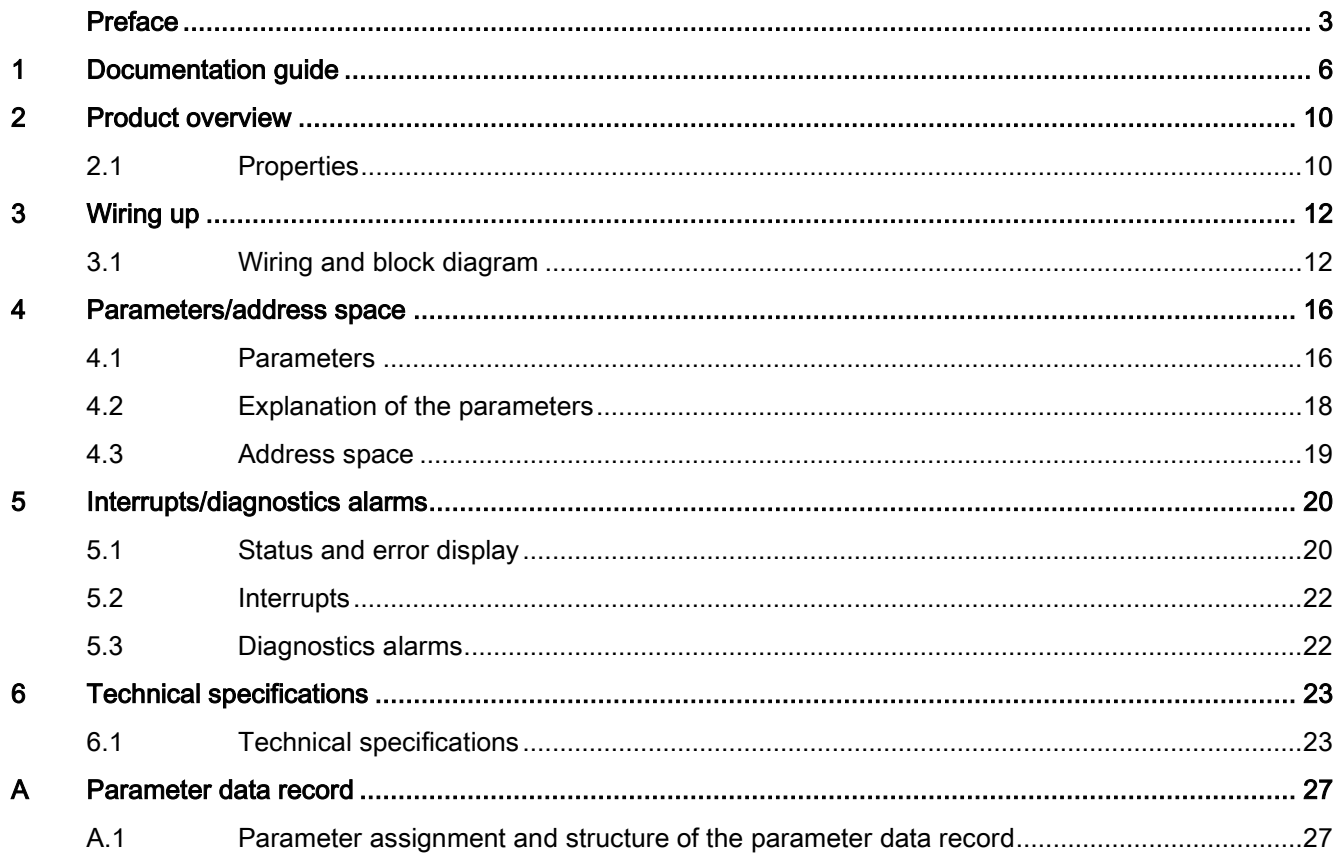

## <span id="page-6-0"></span>Documentation guide 1

The documentation for the SIMATIC ET 200SP distributed I/O system is arranged into three areas.

This arrangement enables you to access the specific content you require.

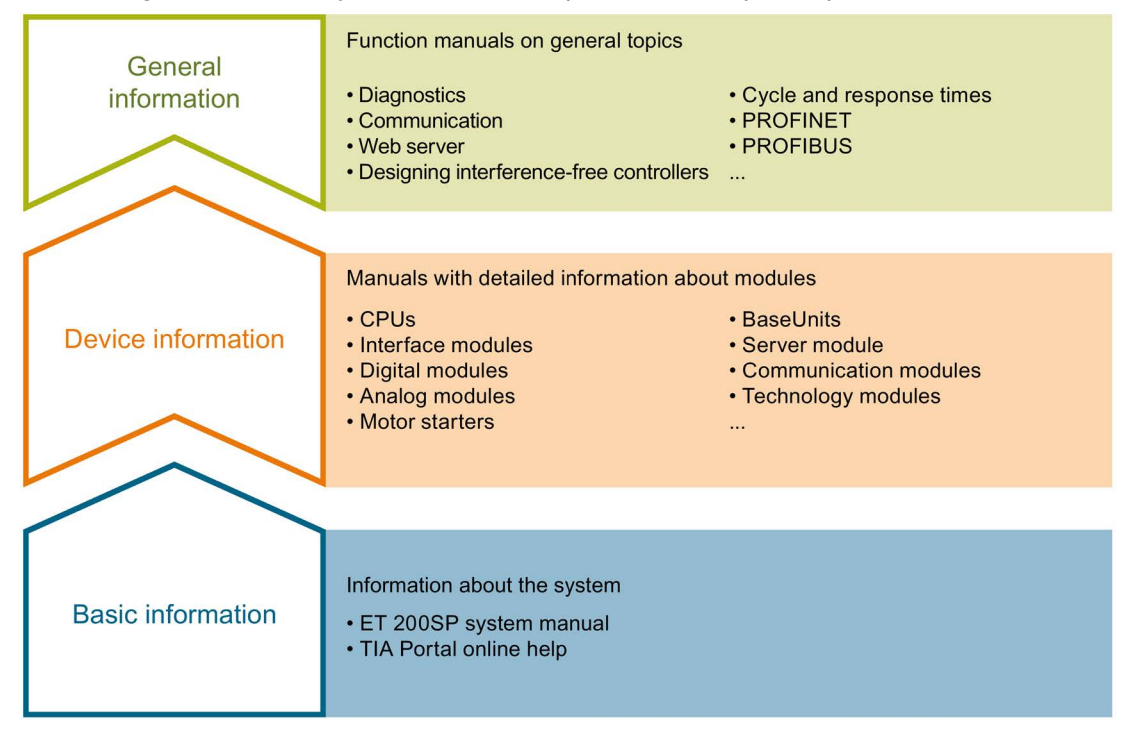

#### Basic information

The system manual describes in detail the configuration, installation, wiring and commissioning of the SIMATIC ET 200SP. distributed I/O system. The STEP 7 online help supports you in the configuration and programming.

#### Device information

Product manuals contain a compact description of the module-specific information, such as properties, wiring diagrams, characteristics and technical specifications.

#### General information

The function manuals contain detailed descriptions on general topics regarding the SIMATIC ET 200SP distributed I/O system, e.g. diagnostics, communication, Web server, motion control and OPC UA.

You can download the documentation free of charge from the Internet [\(https://support.industry.siemens.com/cs/ww/en/view/109742709\)](https://support.industry.siemens.com/cs/ww/en/view/109742709).

Changes and supplements to the manuals are documented in a Product Information.

You can download the product information free of charge from the Internet [\(https://support.industry.siemens.com/cs/us/en/view/73021864\)](https://support.industry.siemens.com/cs/us/en/view/73021864).

#### Manual Collection ET 200SP

The Manual Collection contains the complete documentation on the SIMATIC ET 200SP distributed I/O system gathered together in one file.

You can find the Manual Collection on the Internet [\(https://support.automation.siemens.com/WW/view/en/84133942\)](https://support.automation.siemens.com/WW/view/en/84133942).

#### "mySupport"

With "mySupport", your personal workspace, you make the most of your Industry Online Support.

In "mySupport" you can store filters, favorites and tags, request CAx data and put together your personal library in the Documentation area. Furthermore, your data is automatically filled into support requests and you always have an overview of your current requests.

You need to register once to use the full functionality of "mySupport".

You can find "mySupport" in the Internet [\(https://support.industry.siemens.com/My/ww/en\)](https://support.industry.siemens.com/My/ww/en).

#### "mySupport" - Documentation

In the Documentation area of "mySupport", you have the possibility to combine complete manuals or parts of them to make your own manual.

You can export the manual in PDF format or in an editable format.

You can find "mySupport" - Documentation in the Internet [\(https://support.industry.siemens.com/My/ww/en/documentation\)](https://support.industry.siemens.com/My/ww/en/documentation).

#### "mySupport" - CAx Data

In the CAx Data area of "mySupport", you can have access the latest product data for your CAx or CAe system.

You configure your own download package with a few clicks.

In doing so you can select:

- Product images, 2D dimension drawings, 3D models, internal circuit diagrams, EPLAN macro files
- Manuals, characteristics, operating manuals, certificates
- Product master data

You can find "mySupport" - CAx Data in the Internet [\(https://support.industry.siemens.com/my/ww/en/CAxOnline\)](https://support.industry.siemens.com/my/ww/en/CAxOnline).

#### Application examples

The application examples support you with various tools and examples for solving your automation tasks. Solutions are shown in interplay with multiple components in the system separated from the focus in individual products.

You can find the application examples on the Internet [\(https://support.industry.siemens.com/sc/ww/en/sc/2054\)](https://support.industry.siemens.com/sc/ww/en/sc/2054).

#### TIA Selection Tool

With the TIA Selection Tool, you can select, configure and order devices for Totally Integrated Automation (TIA).

This tool is the successor of the SIMATIC Selection Tool and combines the known configurators for automation technology into one tool.

With the TIA Selection Tool, you can generate a complete order list from your product selection or product configuration.

You can find the TIA Selection Tool on the Internet [\(https://w3.siemens.com/mcms/topics/en/simatic/tia-selection-tool\)](https://w3.siemens.com/mcms/topics/en/simatic/tia-selection-tool).

#### SIMATIC Automation Tool

You can use the SIMATIC Automation Tool to run commissioning and maintenance activities simultaneously on various SIMATIC S7 stations as a bulk operation independently of the TIA Portal.

The SIMATIC Automation Tool provides a multitude of functions:

- Scanning of a PROFINET/Ethernet network and identification of all connected CPUs
- Address assignment (IP, subnet, gateway) and station name (PROFINET device) to a CPU
- Transfer of the data and the programming device/PC time converted to UTC time to the module
- Program download to CPU
- Operating mode switchover RUN/STOP
- Localization of the CPU by means of LED flashing
- Reading out CPU error information
- Reading the CPU diagnostic buffer
- Reset to factory settings
- Updating the firmware of the CPU and connected modules

You can find the SIMATIC Automation Tool on the Internet [\(https://support.industry.siemens.com/cs/ww/en/view/98161300\)](https://support.industry.siemens.com/cs/ww/en/view/98161300).

#### PRONETA

With SIEMENS PRONETA (PROFINET network analysis), you analyze the plant network during commissioning. PRONETA features two core functions:

- The topology overview independently scans PROFINET and all connected components.
- The IO check is a fast test of the wiring and the module configuration of a system.

You can find SIEMENS PRONETA on the Internet [\(https://support.industry.siemens.com/cs/ww/en/view/67460624\)](https://support.industry.siemens.com/cs/ww/en/view/67460624).

#### SINETPLAN

SINETPLAN, the Siemens Network Planner, supports you in planning automation systems and networks based on PROFINET. The tool facilitates professional and predictive dimensioning of your PROFINET installation as early as in the planning stage. In addition, SINETPLAN supports you during network optimization and helps you to exploit network resources optimally and to plan reserves. This helps to prevent problems in commissioning or failures during productive operation even in advance of a planned operation. This increases the availability of the production plant and helps improve operational safety.

The advantages at a glance

- Network optimization thanks to port-specific calculation of the network load
- Increased production availability thanks to online scan and verification of existing systems
- Transparency before commissioning through importing and simulation of existing STEP 7 projects
- Efficiency through securing existing investments in the long term and optimal exploitation of resources

You can find SINETPLAN on the Internet [\(https://www.siemens.com/sinetplan\)](https://www.siemens.com/sinetplan).

## <span id="page-10-0"></span>Product overview 2

### <span id="page-10-1"></span>2.1 Properties

#### Article number

6ES7131-6BF01-0BA0 (number in package unit: 1 unit) 6ES7131-6BF01-2BA0 (number in package unit: 10 units)

#### View of the module

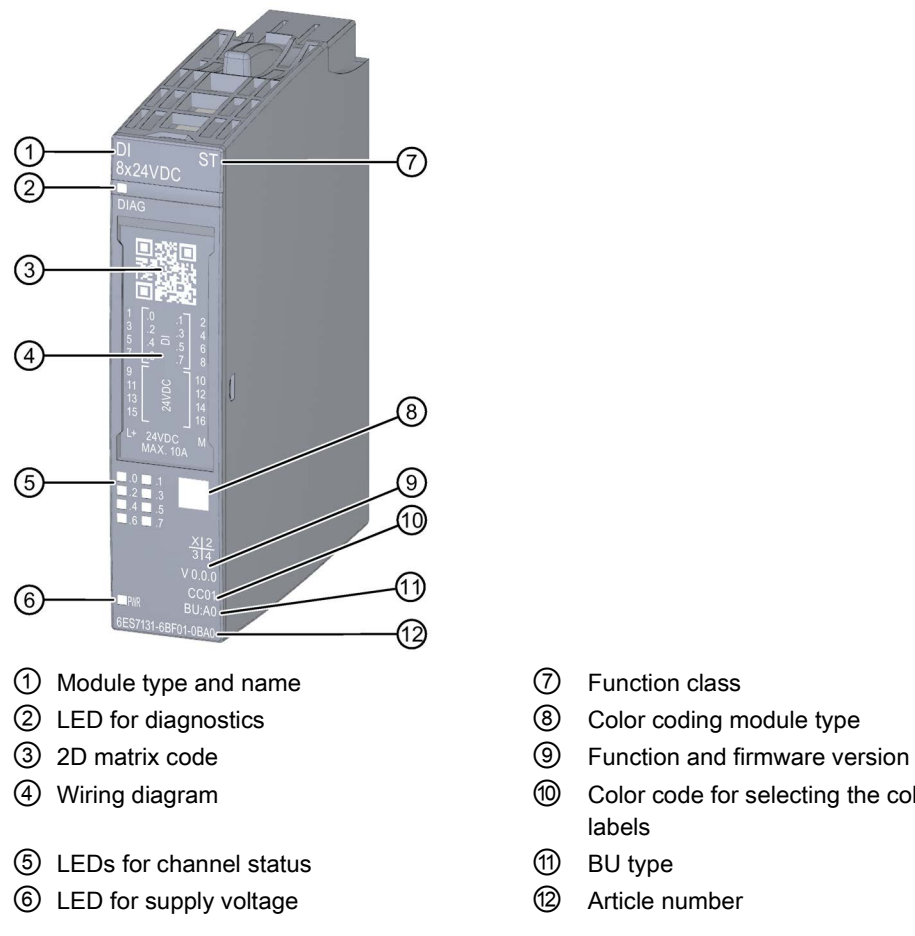

- 
- 
- 
- ④ Wiring diagram ⑩ Color code for selecting the color identification labels
	- -

Figure 2-1 View of the module DI 8×24VDC ST

Digital input module DI 8x24VDC ST (6ES7131-6BF01-0BA0) 10 Manual, 02/2019, A5E03574157-AF

#### **Properties**

The module has the following technical properties:

- Digital input module with 8 inputs
- Supply voltage L+
- Sink input (PNP)
- Configurable input delay 0.05 ms to 20 ms (per channel)
- Configurable diagnostics (per module)
- Suitable for connection of switches and 2-wire sensors in accordance with IEC 61131, type 1 and 3

The module supports the following functions:

Table 2- 1 Version dependencies of the functions

|                                     | <b>HW</b>    | <b>FW</b>                           | STEP 7                                            |                                               | <b>GSD file</b>    |                    |
|-------------------------------------|--------------|-------------------------------------|---------------------------------------------------|-----------------------------------------------|--------------------|--------------------|
| <b>Function</b>                     | ver-<br>sion | version                             | <b>TIA Portal</b>                                 | V5.x                                          | <b>PROFINET IO</b> | <b>PROFIBUS DP</b> |
| Identification data I&M0 to<br>18M3 | <b>FS01</b>  | V <sub>0.0.0</sub><br>and<br>higher | V14 or higher with<br><b>HSP 0222</b>             | V5.5 SP3 or high-<br>er with HSP 0229<br>V7.0 | X                  | X                  |
| Configuration in RUN                | <b>FS01</b>  | V <sub>0.0.0</sub><br>and<br>higher | V14 or higher with<br><b>HSP 0222</b>             | V5.5 SP3 or high-<br>er with HSP 0229<br>V7.0 | X                  | X                  |
| PROFlenergy                         | <b>FS01</b>  | V <sub>0.0.0</sub><br>and<br>higher | V <sub>14</sub> or higher with<br><b>HSP 0222</b> | V5.5 SP3 or high-<br>er with HSP 0229<br>V7.0 | X                  | X                  |
| Value status                        | <b>FS01</b>  | V <sub>0.0.0</sub><br>and<br>higher | V14 or higher with<br><b>HSP 0222</b>             | V5.5 SP3 or high-<br>er with HSP 0229<br>V7.0 | X                  | X                  |

#### **Accessories**

The following accessories must be ordered separately:

- Labeling strips
- Color identification labels
- Reference identification label
- Shield connector

#### See also

You will find additional information on the accessories in the ET 200SP distributed I/O system [\(http://support.automation.siemens.com/WW/view/en/58649293\)](http://support.automation.siemens.com/WW/view/en/58649293) system manual.

# <span id="page-12-0"></span> $\frac{3}{3}$

## <span id="page-12-1"></span>3.1 Wiring and block diagram

This section includes the block diagram of the DI 8x24VDC ST module with the terminal assignments for a 1-wire, 2-wire and 3-wire connection.

Information about wiring of the BaseUnit is available in the system manual ET 200SP distributed I/O system [\(http://support.automation.siemens.com/WW/view/en/58649293\)](http://support.automation.siemens.com/WW/view/en/58649293).

#### **Note**

You may use and combine the different wiring options for all channels.

#### Note

The load group of the module must begin with a light-colored BaseUnit. Keep this in mind also during the configuration.

#### Connection: 1-wire and 2-wire connection

The following figure shows the block diagram and an example of the terminal assignment of the digital input module DI 8x24VDC ST on the BaseUnit BU type A0 without AUX terminals (1-wire and 2-wire connection).

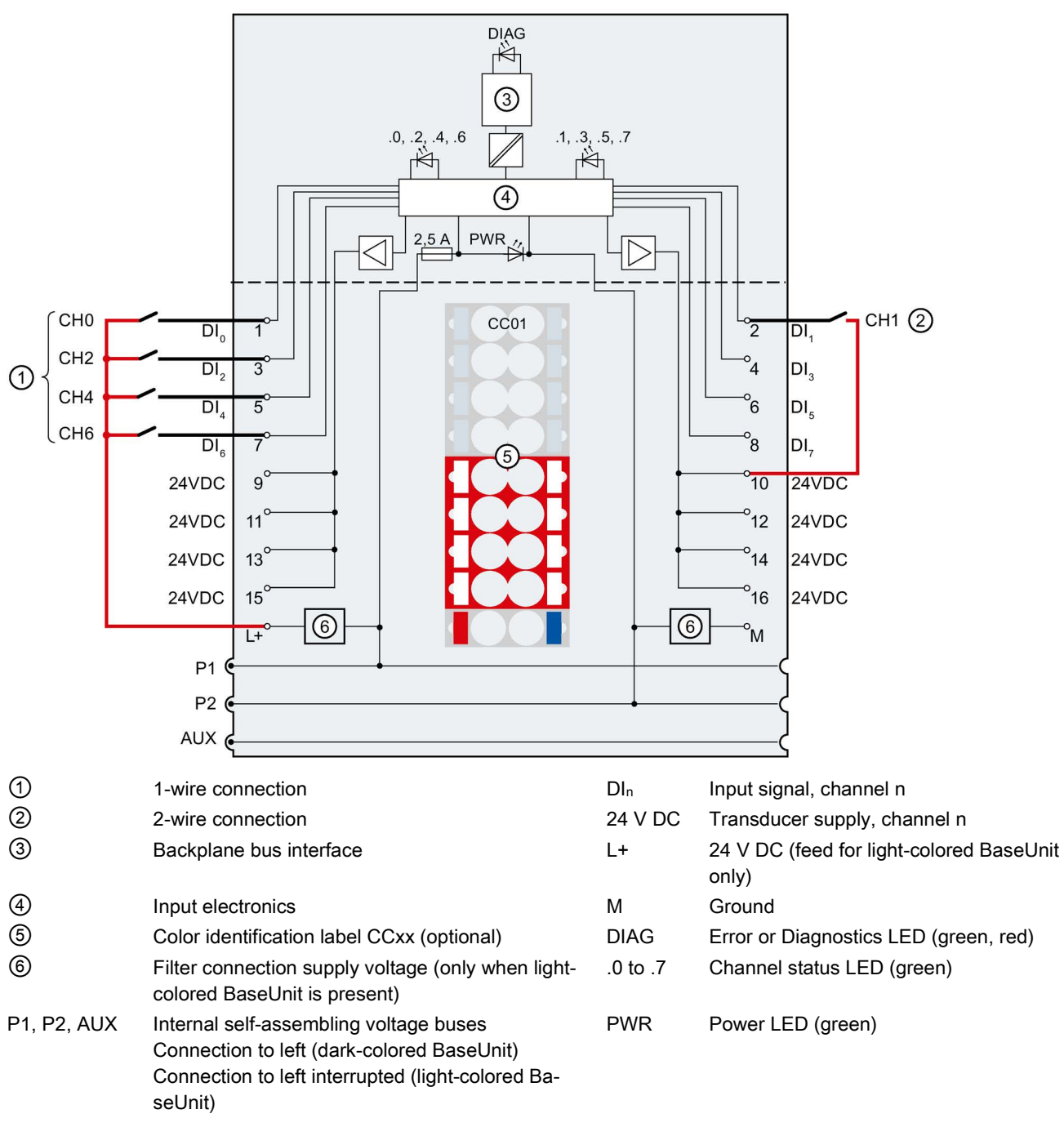

Figure 3-1 Wiring and block diagram for 1-wire and 2-wire connection of transducers

3.1 Wiring and block diagram

#### Connection: 3-wire connection

The following figure shows the block diagram and an example of the terminal assignment of the digital input DI 8x24VDC ST on the BaseUnit BU type A0 with AUX terminals (3-wire connection).

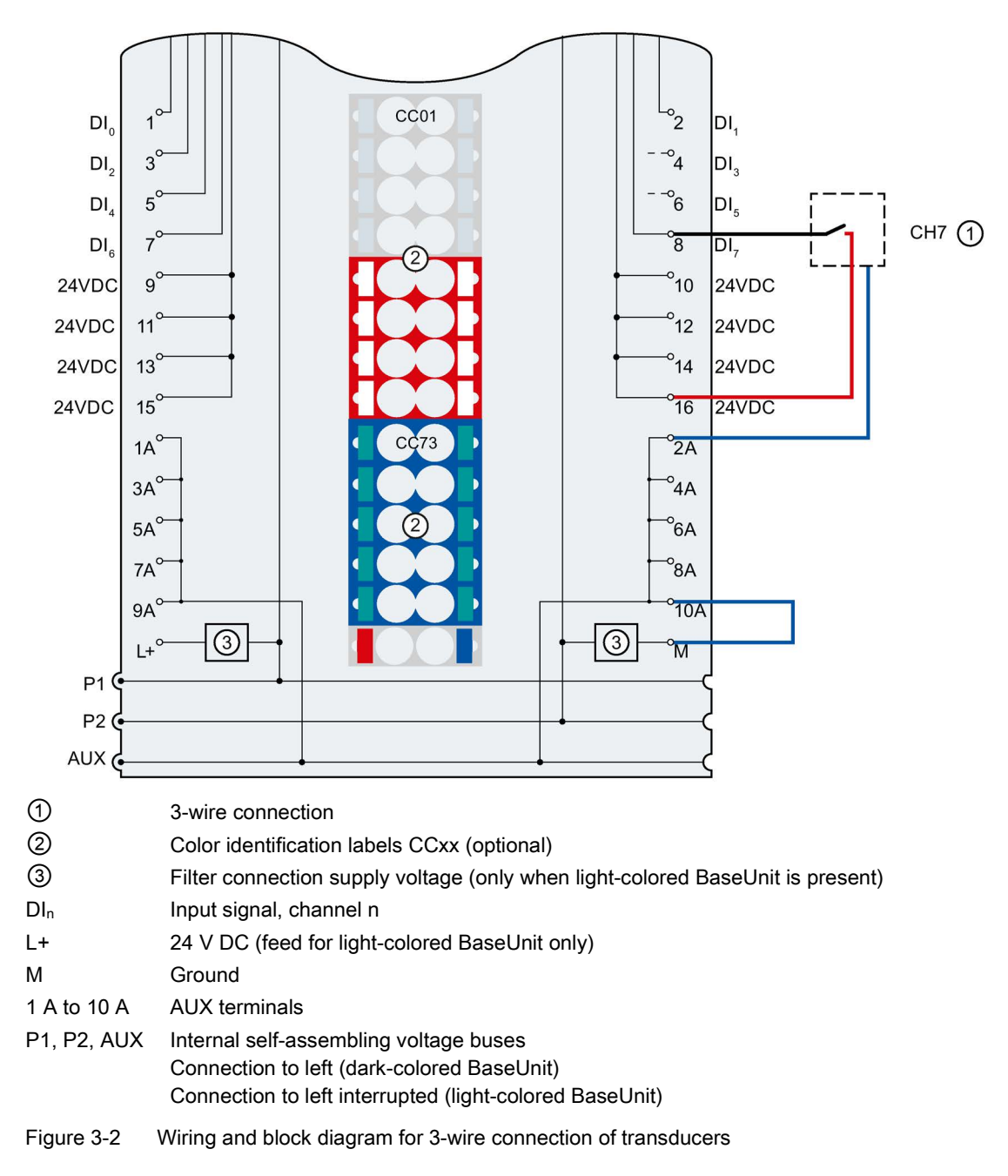

#### Wire-break detection

When wire-break detection is configured the module requires a low quiescent current at the digital input in case of "0" signal for the monitoring. The parallel connection of a resistor with 25 k $\Omega$  to 45 k $\Omega$  is required in order that this quiescent current can flow when mechanical transducer contacts are open.

If wire-break detection is disabled in the configuration, no parallel connection of the resistor is required.

If wire-break detection is configured, connect a resistor with 25 kΩ to 45 kΩ parallel to each mechanical transducer contact.

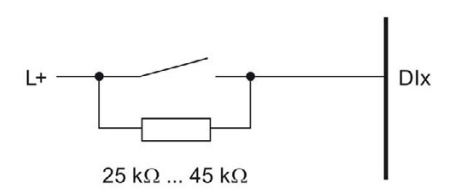

Figure 3-3 Connect mechanical transducer contact with resistor

## <span id="page-16-0"></span>Parameters/address space 4

#### <span id="page-16-1"></span>4.1 Parameters

#### Parameters for DI 8x24VDC ST

Specify the module properties with the various parameters in the course of your STEP 7 configuration. The following table lists the configurable parameters. The effective range of the parameters depends on the type of configuration.

The following configurations are possible:

- Central operation with an ET 200SP CPU
- Distributed operation on PROFINET IO in an ET 200SP system
- Distributed operation with PROFIBUS DP in an ET 200SP system

When assigning parameters in the user program, use the "WRREC" instruction to transfer the parameters to the module using the data records; refer to the section [Parameter](#page-27-1)  [assignment and structure of the parameter data record](#page-27-1) (Page [27\)](#page-27-1).

The following parameter settings are possible:

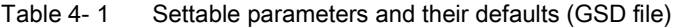

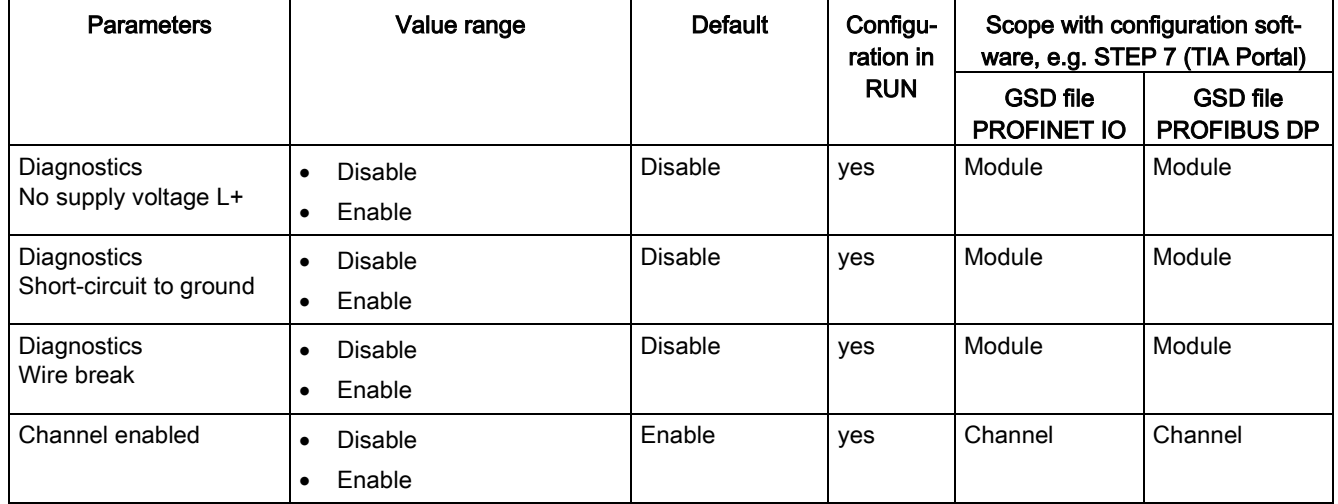

4.1 Parameters

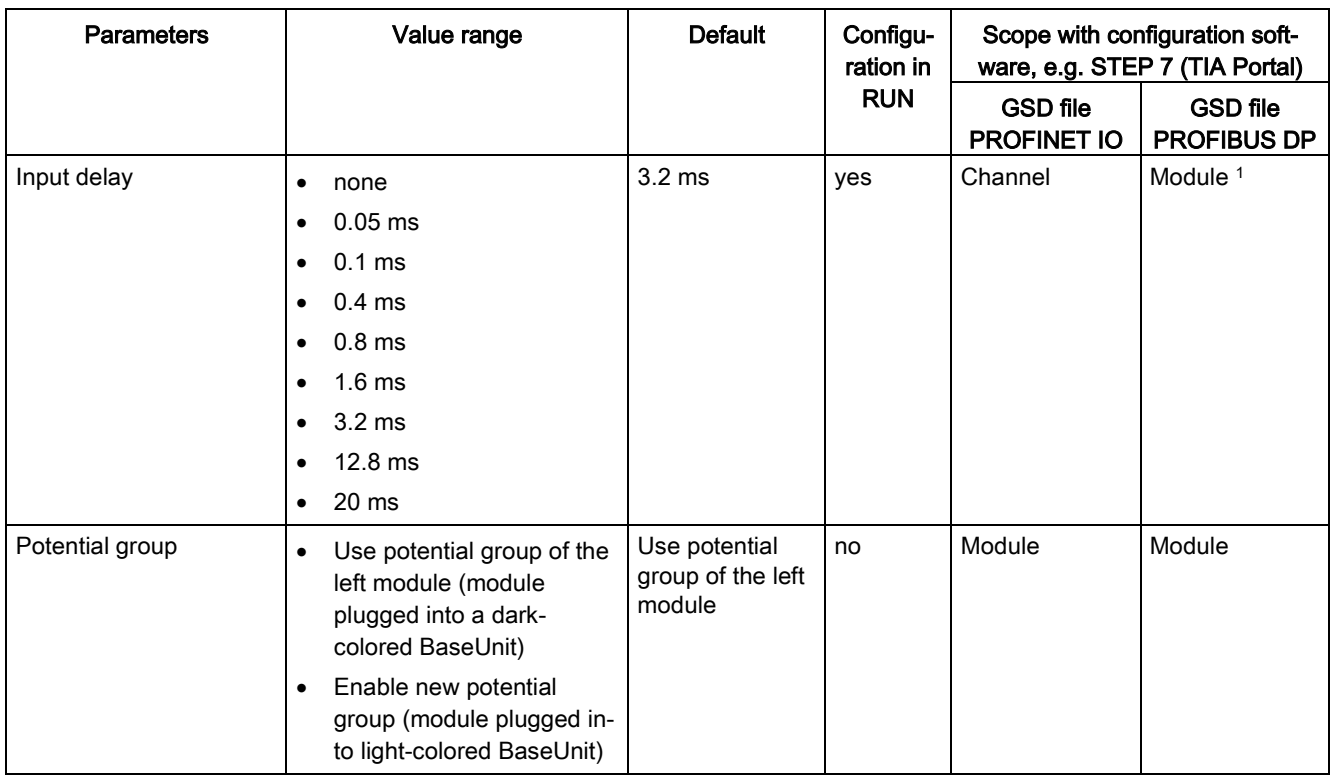

<sup>2</sup> Due to the limited number of parameters of a maximum of 244 bytes per ET 200SP station with a PROFIBUS GSD configuration, the parameter assignment options are restricted. The parameter length of the I/O module is 3 bytes with PROFIBUS GSD configuration. If necessary, you can set this parameter by using the data record 128, see the appendix "Parameter data record".

## <span id="page-18-0"></span>4.2 Explanation of the parameters

#### Diagnostics no supply voltage L+

Enabling of the diagnostics for no or insufficient supply voltage L+.

#### Diagnostics short-circuit to ground

Enabling of the diagnostics if a short-circuit of the encoder supply to ground occurs.

#### Diagnostics wire break

Enabling of the diagnostics if the module has no current flow or the current is too weak to be measured at the relevant input.

#### Channel activated

Determines whether a channel is enabled or disabled.

#### Input delay

This parameter can be used to avoid signal faults. Changes to the signal are only detected if they are constantly pending longer than the set input delay time.

#### Potential group

A potential group consists of a group of directly adjacent I/O modules within an ET 200SP station, which are supplied via a common supply voltage.

A potential group begins with a light-colored BaseUnit through which the required voltage is supplied for all modules of the potential group. The light-colored BaseUnit interrupts the three self-assembling voltage buses P1, P2 and AUX to the left neighbor.

All additional I/O modules of this potential group are plugged into dark-colored BaseUnits. You take the potential of the self-assembling voltage buses P1, P2 and AUX from the left neighbor.

A potential group ends with the dark-colored BaseUnit, which follows a light-colored BaseUnit or server module in the station configuration.

### <span id="page-19-0"></span>4.3 Address space

The module can be configured differently in STEP 7; see following table. Depending on the configuration, additional/different addresses are assigned in the process image of the inputs.

#### Configuration options of DI 8x24VDC ST

You can configure the module with STEP 7 (TIA Portal) or with a GSD file. If you configure the module using a GSD file, the configurations are available under various short designations/module names; see the table below. The following configurations are possible:

Table 4- 2 Configuration options with GSD file

| Configuration                                           | Short designation/module | Configuration software, e.g. with STEP 7 (TIA Portal)  |                                       |                                       |
|---------------------------------------------------------|--------------------------|--------------------------------------------------------|---------------------------------------|---------------------------------------|
|                                                         | name in the GSD file     | Integrated in<br>hardware catalog<br>STEP <sub>7</sub> | <b>GSD file</b><br><b>PROFINET IO</b> | <b>GSD file</b><br><b>PROFIBUS DP</b> |
| 1 x 8-channel without value status   DI 8x24VDC ST V0.0 |                          | V14, SP1 or high-<br>er with HSP 0222                  | х                                     | х                                     |
| 1 x 8-channel with value status                         | DI 8x24VDC ST V0.0, QI   | V14, SP1 or high-<br>er with HSP 0222                  | х                                     |                                       |

#### Evaluating the value status

An additional byte is allocated in the input address space if you enable the value status for the digital module. Bits 0 to 7 in this byte are assigned to a channel. They provide information about the validity of the digital value.

Bit = 1: No fault is present on the channel.

Bit = 0: Channel is disabled or there is a fault/error on the module.

If a fault/error occurs on a channel with this module, the value status for all channels is 0.

#### Address space

The following figure shows the assignment of the address space for the DI 8×24VDC ST with value status (Quality Information (QI)). The addresses for the value status are only available if the value status is enabled.

Assignment in the process image input (PII)

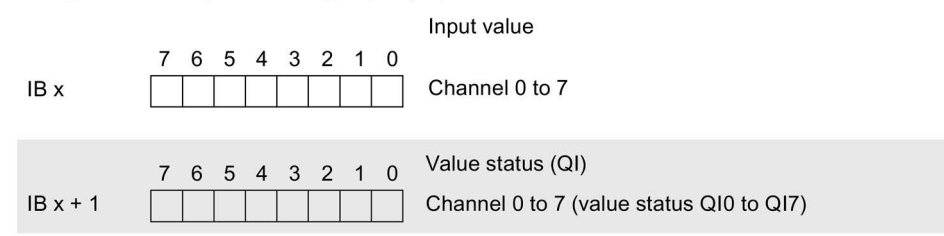

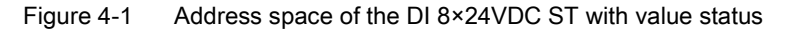

## <span id="page-20-0"></span>Interrupts/diagnostics alarms  $\overline{\mathbf{5}}$

## <span id="page-20-1"></span>5.1 Status and error display

#### LED display

The figure below shows the LED displays (status and error displays) of the DI 8x24VDC ST.

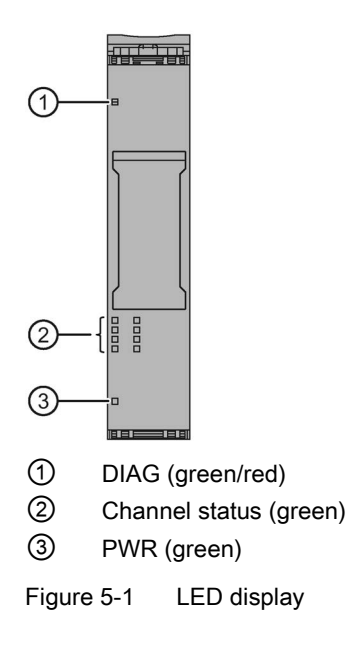

#### Meaning of the LED displays

The following tables show the meaning of the status and error displays. Measures for dealing with diagnostics alarms can be found in the section [Diagnostics alarms](#page-22-1) (Page [22\)](#page-22-1).

#### DIAG LED

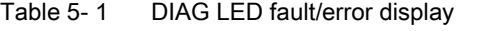

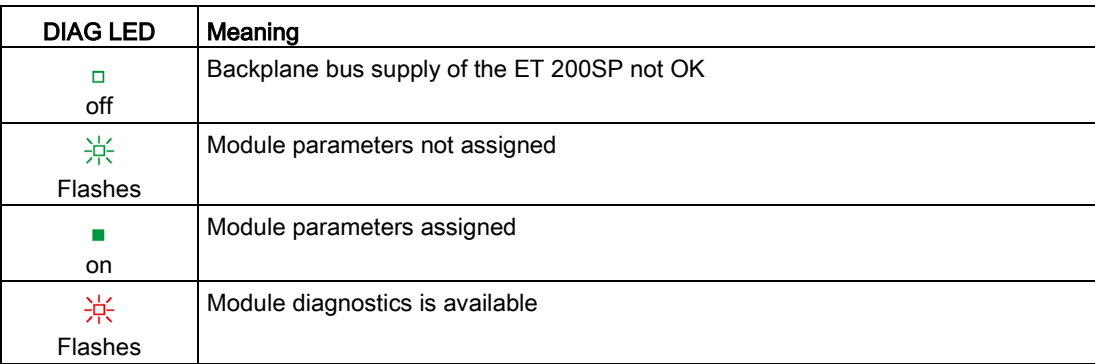

#### Channel status LED

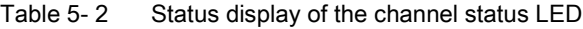

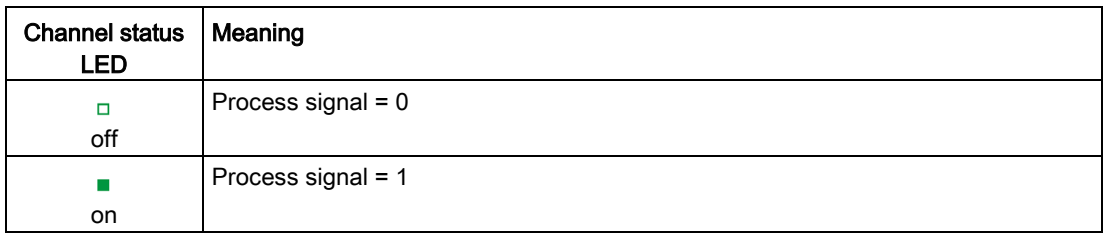

#### PWR LED

Table 5- 3 Status display of the PWR LED

| <b>PWR LED</b> | Meaning                   |
|----------------|---------------------------|
| о              | No supply voltage L+      |
| off            |                           |
|                | Supply voltage L+ present |
| on             |                           |

## <span id="page-22-0"></span>5.2 Interrupts

The DI 8×24VDC ST digital input module supports diagnostic interrupts.

#### Diagnostics interrupt

The module generates a diagnostics interrupt for the following events:

- Short-circuit
- Wire break
- Parameter assignment error
- No supply voltage

## <span id="page-22-1"></span>5.3 Diagnostics alarms

A diagnostic alarm is generated and the DIAG-LED flashes on the module for each diagnostics event. You can read out the diagnostics alarms, for example, in the diagnostics buffer of the CPU. You can evaluate the error codes with the user program.

Table 5- 4 Diagnostics alarms, their meaning and how to deal with them

| Diagnostics alarm               | Error<br>code   | Meaning                                                                                                    | Remedy                                                                                                    |  |
|---------------------------------|-----------------|----------------------------------------------------------------------------------------------------|----------------------------------------------------------------------------------------------------|--|
| Short-circuit                   | $1_H$           | Short-circuit to ground at transducer<br>supply                                                                | Correct the process wiring                                                                                                    |  |
| Wire break<br>6н                |                 | Impedance of transducer circuit too<br>high.                                                                   | Use a different transducer type or modify the wir-<br>ing, for example, use cables with larger cross-<br>section                |  |
|                                 |                 | Wire break between the module and<br>sensor                                                                    | Connect the cable                                                                                                    |  |
|                                 |                 | Channel not connected (open)                                                                                   | Disable diagnostics<br>$\bullet$<br>Connect a resistor of 25 kiloohms to<br>$\bullet$<br>45 kiloohms to the transducer contacts |  |
| Parameter assign-<br>ment error | 10 <sub>H</sub> | The module cannot evaluate<br>$\bullet$<br>parameters for the channel.<br>Incorrect parameter assignment.<br>٠ | Correct the parameter assignment                                                                                                |  |
| No supply voltage               | 11 <sub>H</sub> | No or insufficient supply voltage L+                                                                           | Check supply voltage L+ on the BaseUnit<br>$\bullet$<br>Check BaseUnit type<br>٠                                                |  |

## <span id="page-23-1"></span><span id="page-23-0"></span>Technical specifications 6

## 6.1 Technical specifications

#### Technical specifications of the DI 8x24VDC ST

The following table shows the technical specifications as of 02/2019. You will find a data sheet including daily updated technical specifications on the Internet [\(https://support.industry.siemens.com/cs/ww/en/pv/6ES7131-6BF01-0BA0/td?dl=en\)](https://support.industry.siemens.com/cs/ww/en/pv/6ES7131-6BF01-0BA0/td?dl=en).

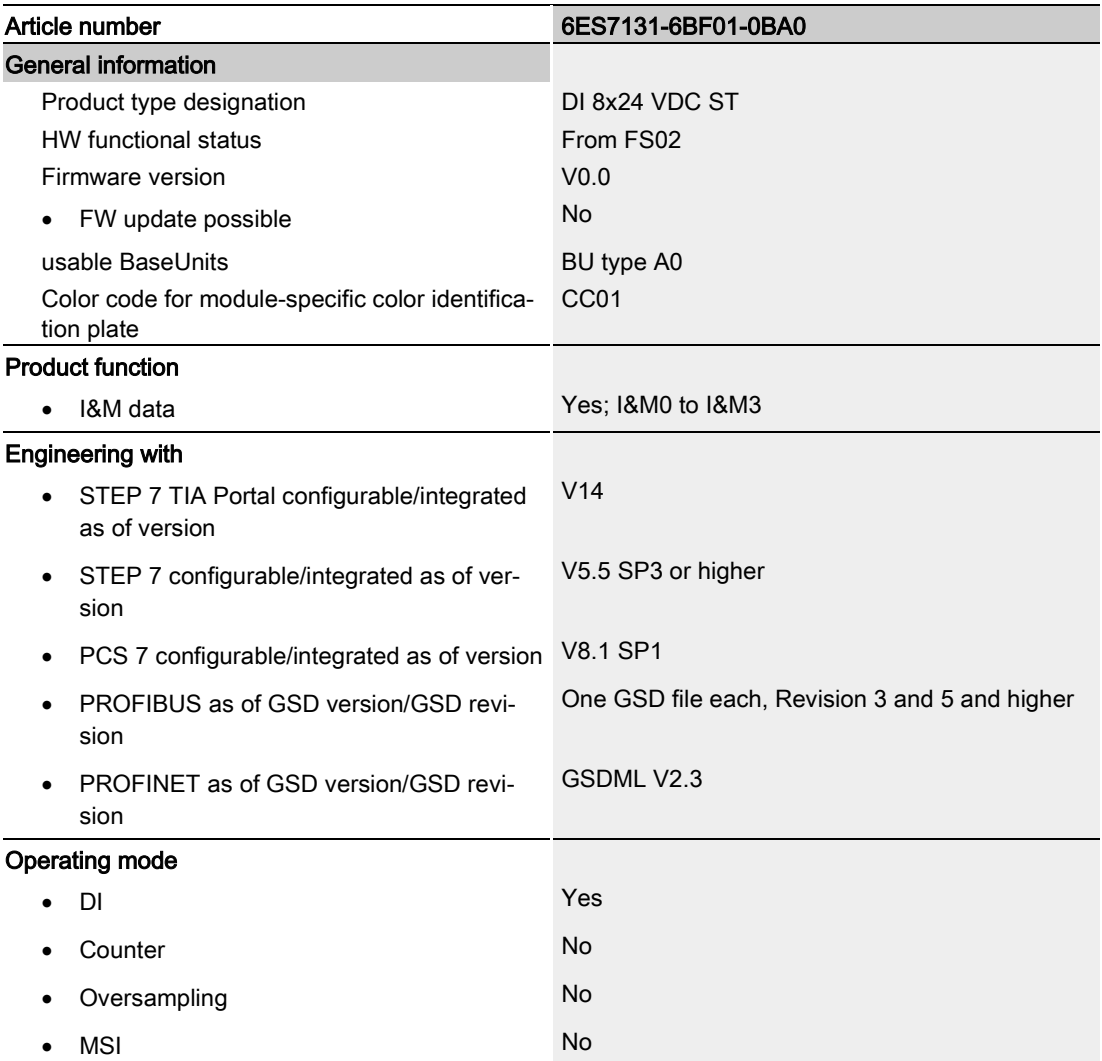

6.1 Technical specifications

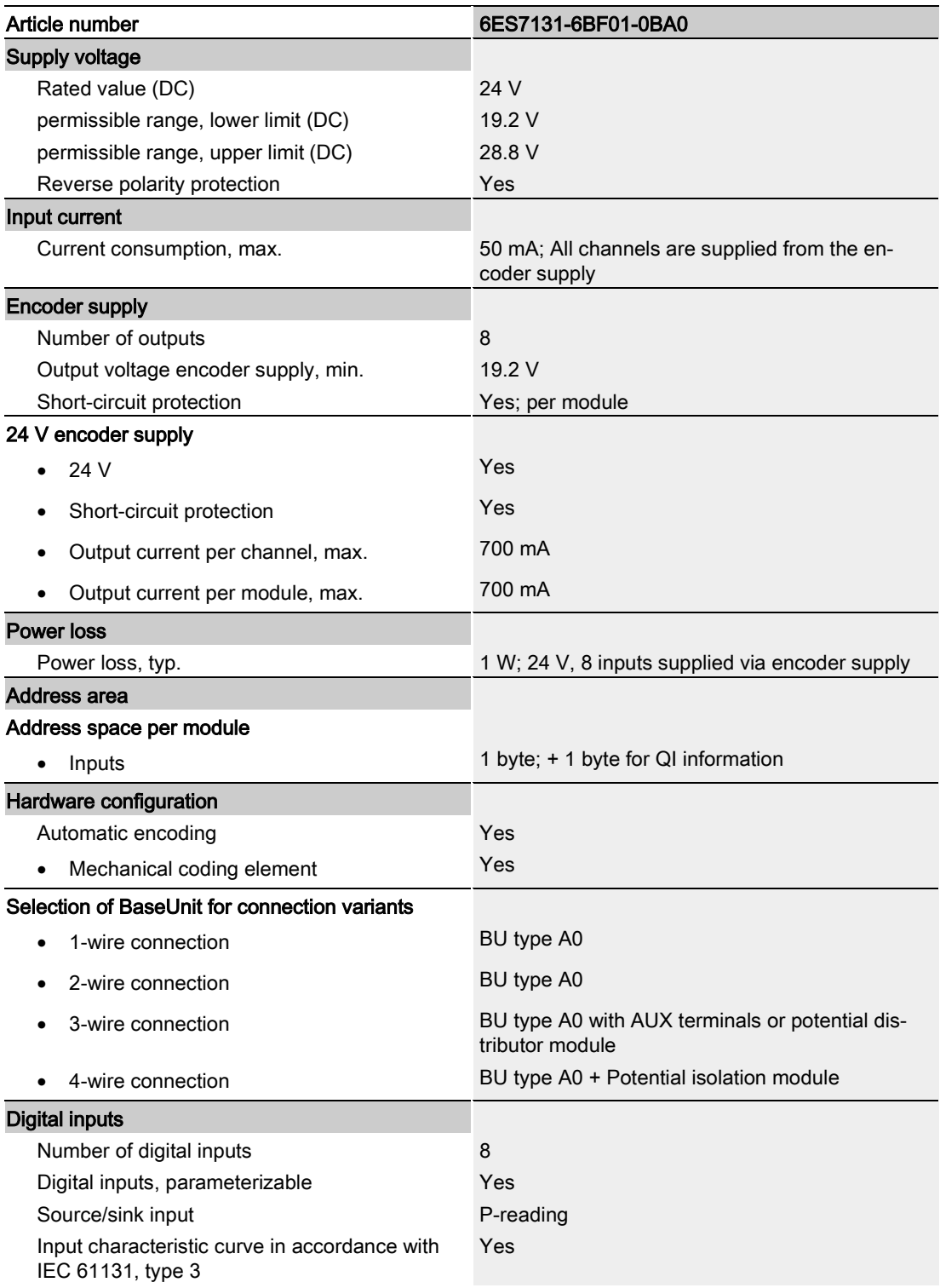

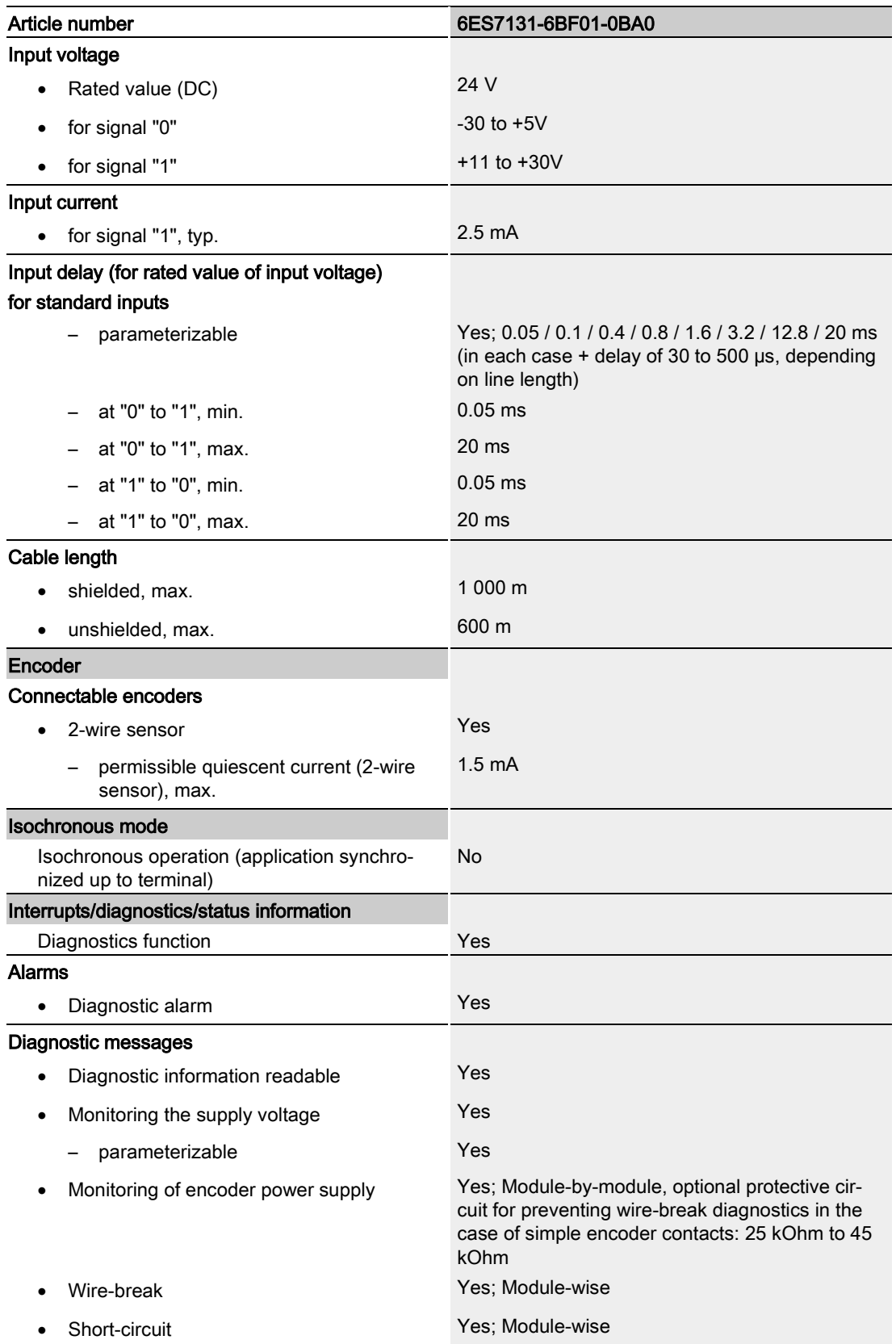

#### Technical specifications

6.1 Technical specifications

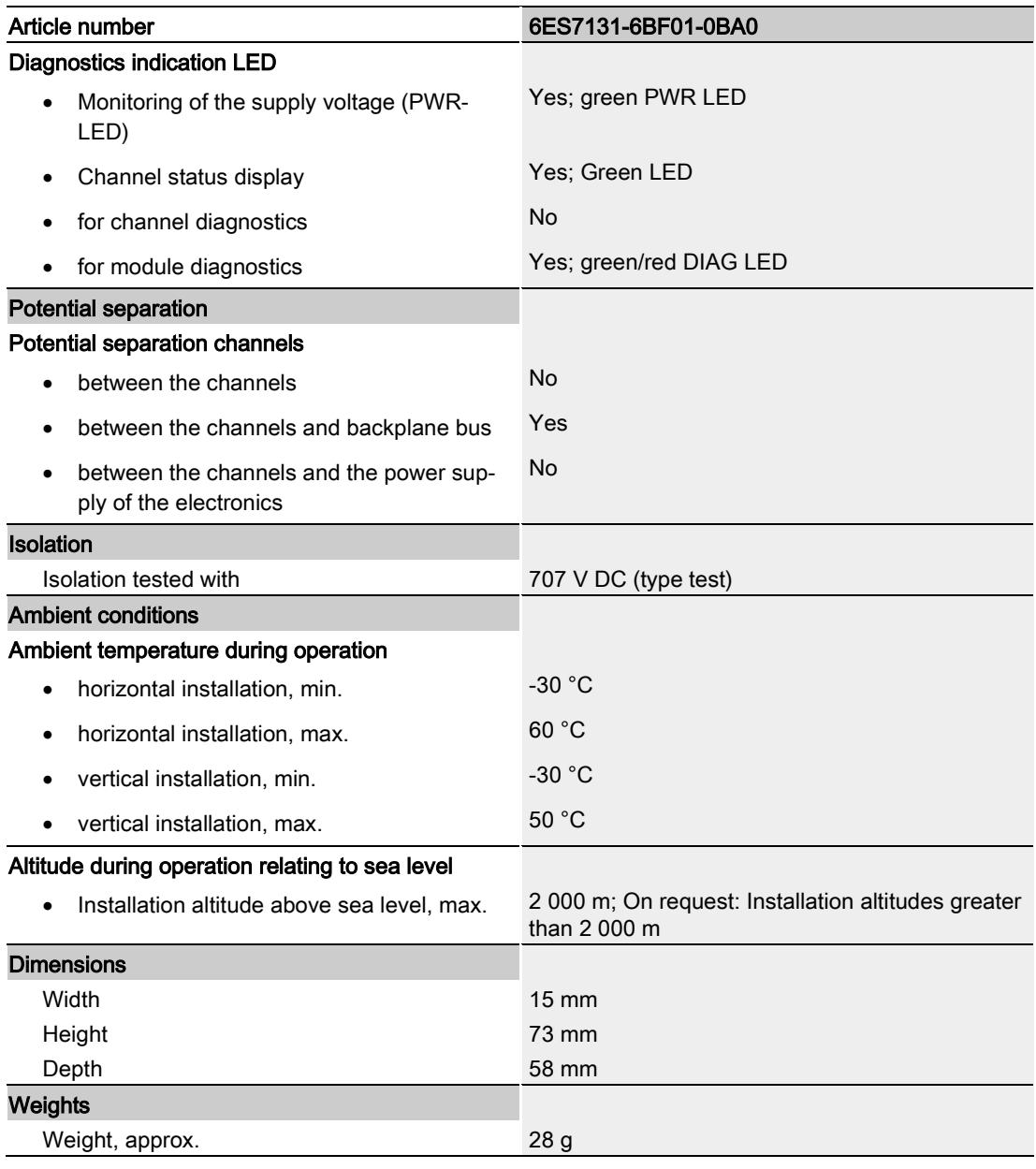

#### Dimension drawing

See manual ET 200SP BaseUnits [\(http://support.automation.siemens.com/WW/view/en/58532597/133300\)](http://support.automation.siemens.com/WW/view/en/58532597/133300)

<span id="page-27-1"></span><span id="page-27-0"></span>The data record of the module has an identical structure, regardless of whether you configure the module with PROFIBUS DP or PROFINET IO. With data record 128, you can reconfigure the module in your user program regardless of your programming. This means that you can use all the functions of the module even if you configured it via PROFIBUS-GSD.

#### Parameter assignment in the user program

The module parameters can be re-assigned in RUN (for example, the input delay of selected channels can be edited in RUN without having an effect on the other channels).

#### Changing parameters in RUN

The "WRREC" instruction is used to transfer the parameters to the module using data record 128. The parameters set in STEP 7 are not changed in the CPU, which means that the parameters set in STEP 7 will be valid again after a restart.

#### Output parameter STATUS

If errors occur when transferring parameters with the "WRREC" instruction, the module continues operation with the previous parameter assignment. The STATUS output parameter contains a corresponding error code.

You will find a description of the "WRREC" instruction and the error codes in the STEP 7 online help.

#### Structure of data record 128

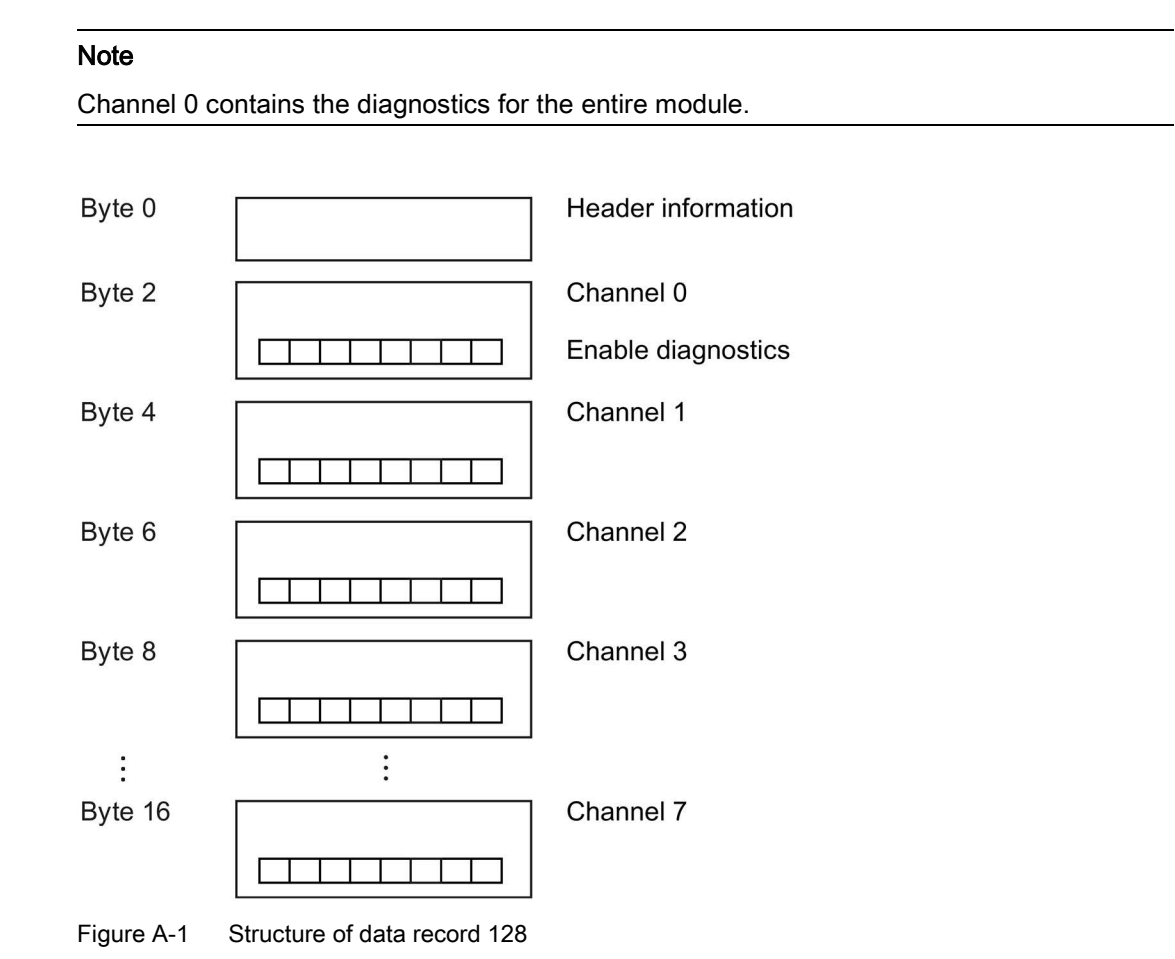

#### Header information

The figure below shows the structure of the header information.

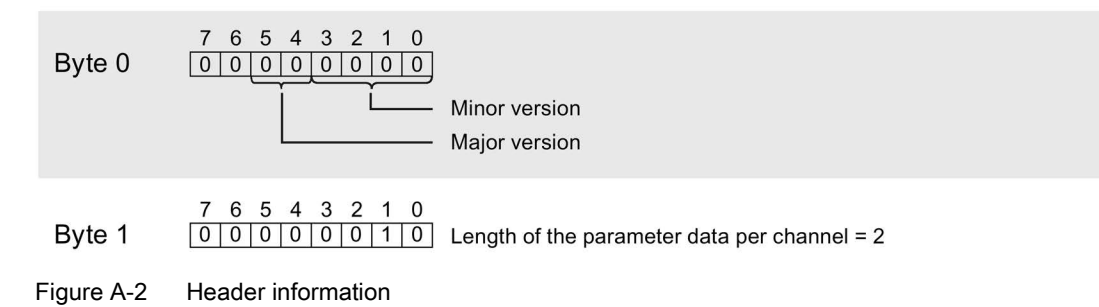

#### **Parameters**

The figure below shows the structure of the parameters for channels 0 to 7.

You enable a parameter by setting the corresponding bit to "1".

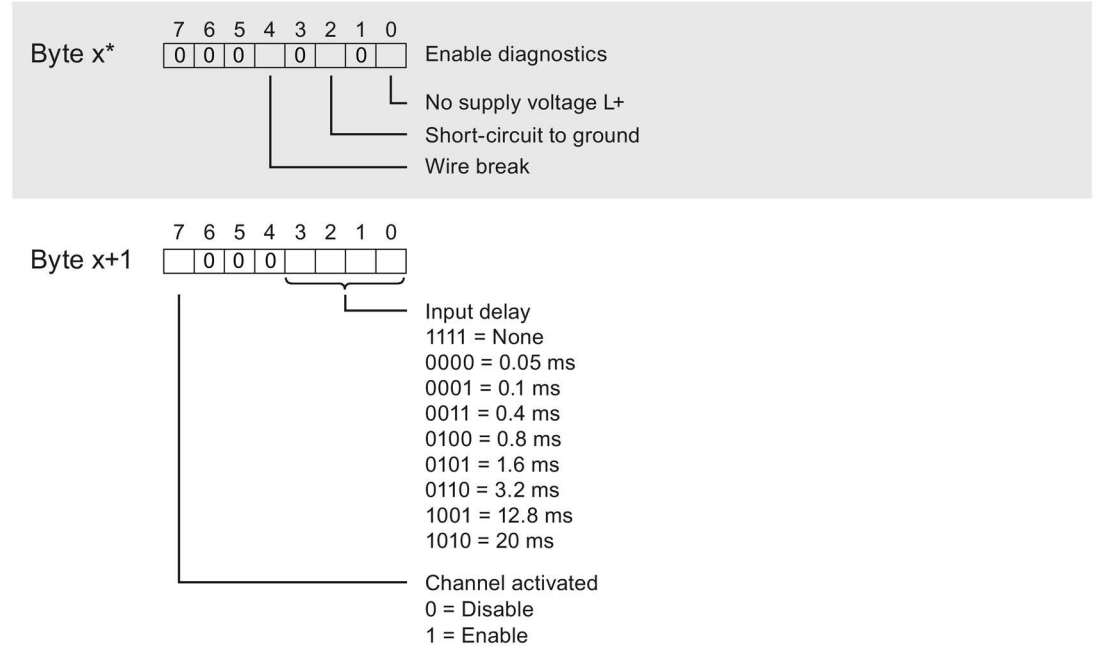

\*  $x = 2 + (channel number × 2)$ ; channel number = 0 to 7

Figure A-3 Structure byte x to x+1 for the channels 0 to 7

#### Error transferring the data record

The module always checks all the values of the transferred data record. Only if all the values were transferred without errors does the module apply the values from the data record.

The WRREC instruction for writing data records returns corresponding error codes when errors occur in the STATUS parameter, see also the description of the "STATUS" parameter in the STEP 7 online help).

The following table shows the module-specific error codes and their meaning for the parameter data record 128.

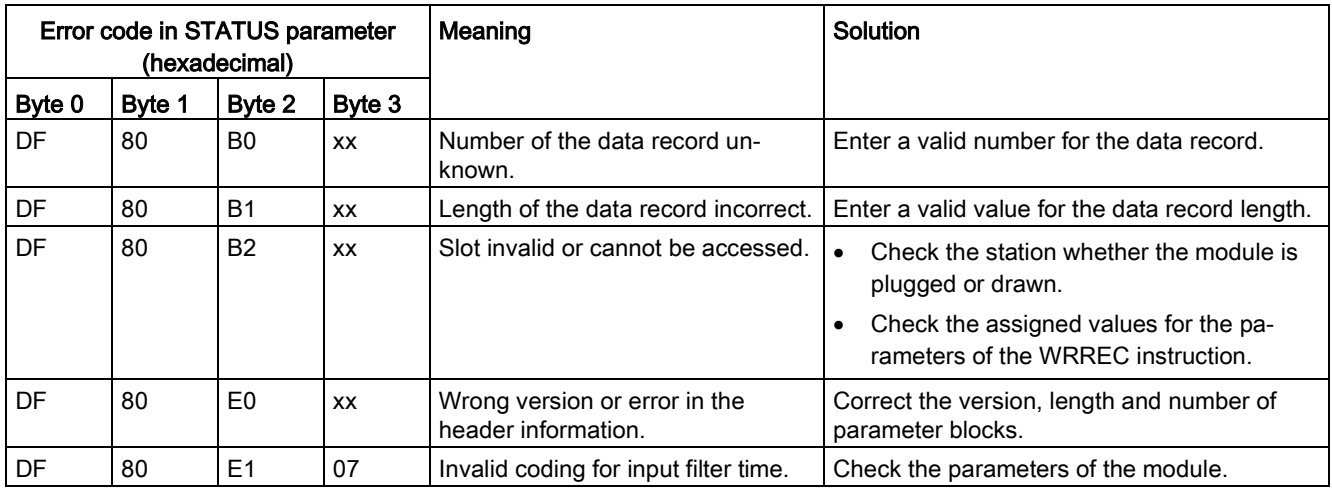